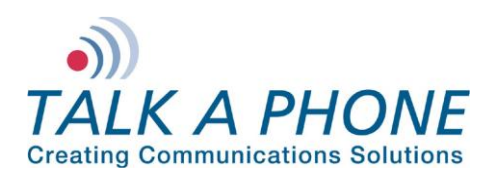

## **VOIP-500Series Phone Digium Asterisk AA-50 Integration Guide**

## **I. Introduction**

This Digium Asterisk AA-50 Integration Guide provides general instructions for integration of the **VOIP-500 Series Phone** with a Digium Asterisk AA-50. It is recommended to read this instruction set completely before starting any installation. For detailed VOIP-500 Series Phone setup instructions, please consult the **VOIP-500 Series Phone Manual**. This integration guide has been specifically developed for a Digium Asterisk AA-50, however the following instructions may apply to other asterisk installations.

### **II. Prerequisites**

- Digium Asterisk AA-50
- Network access to the AA-50, **VOIP-500 Series Phones** and all network services (SIP, TFTP, HTTP, FTP, DNS, RTP/SRTP)

### **III. AA-50 Basic Configuration**

Basic instructions for integrating a **VOIP-500 Series Phone** with a Digium Asterisk AA-50 are included. Advanced setup of AA-50 features is outside the scope of this document.

**1.** Using a web browser, enter the IP address (or FQDN if configured) of the AA-50 in the address bar:

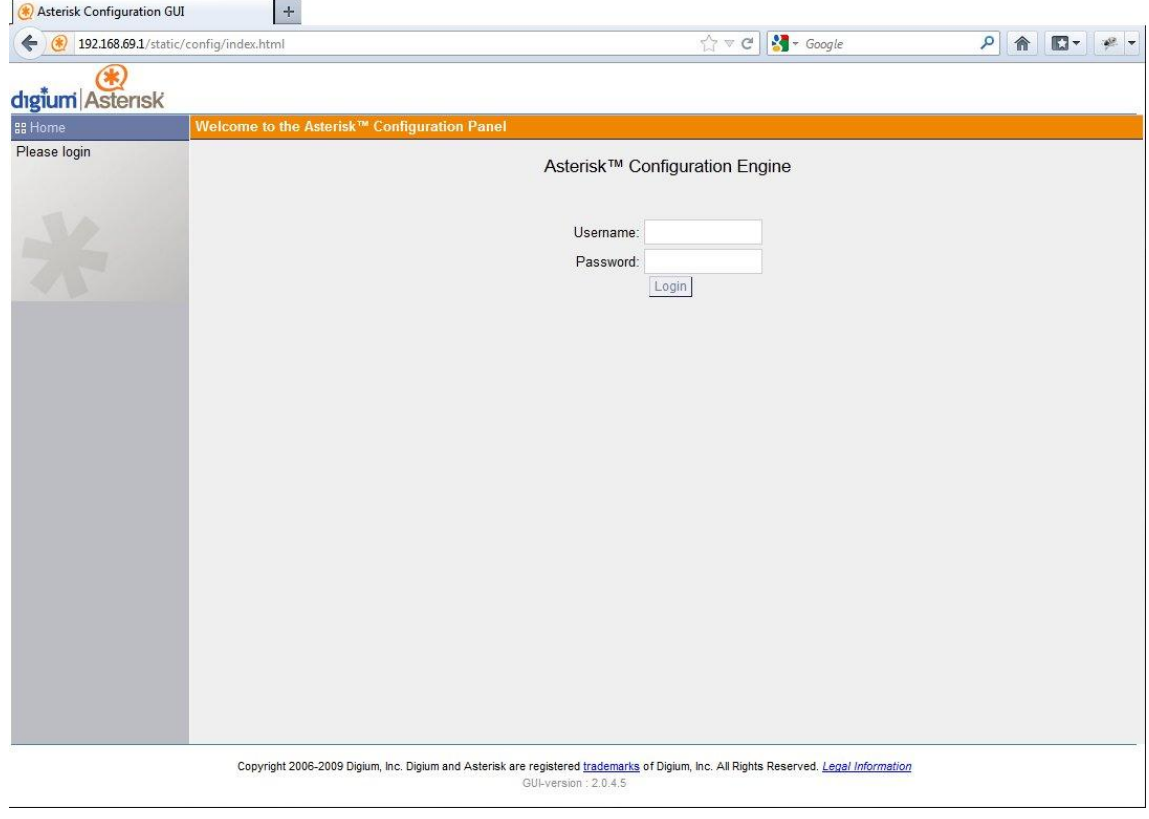

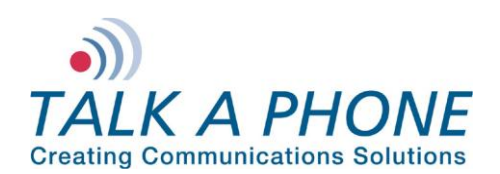

# **VOIP-500Series Phone**

**Digium Asterisk AA-50 Integration Guide**

**2.** Login to Digium Asterisk AA-50:

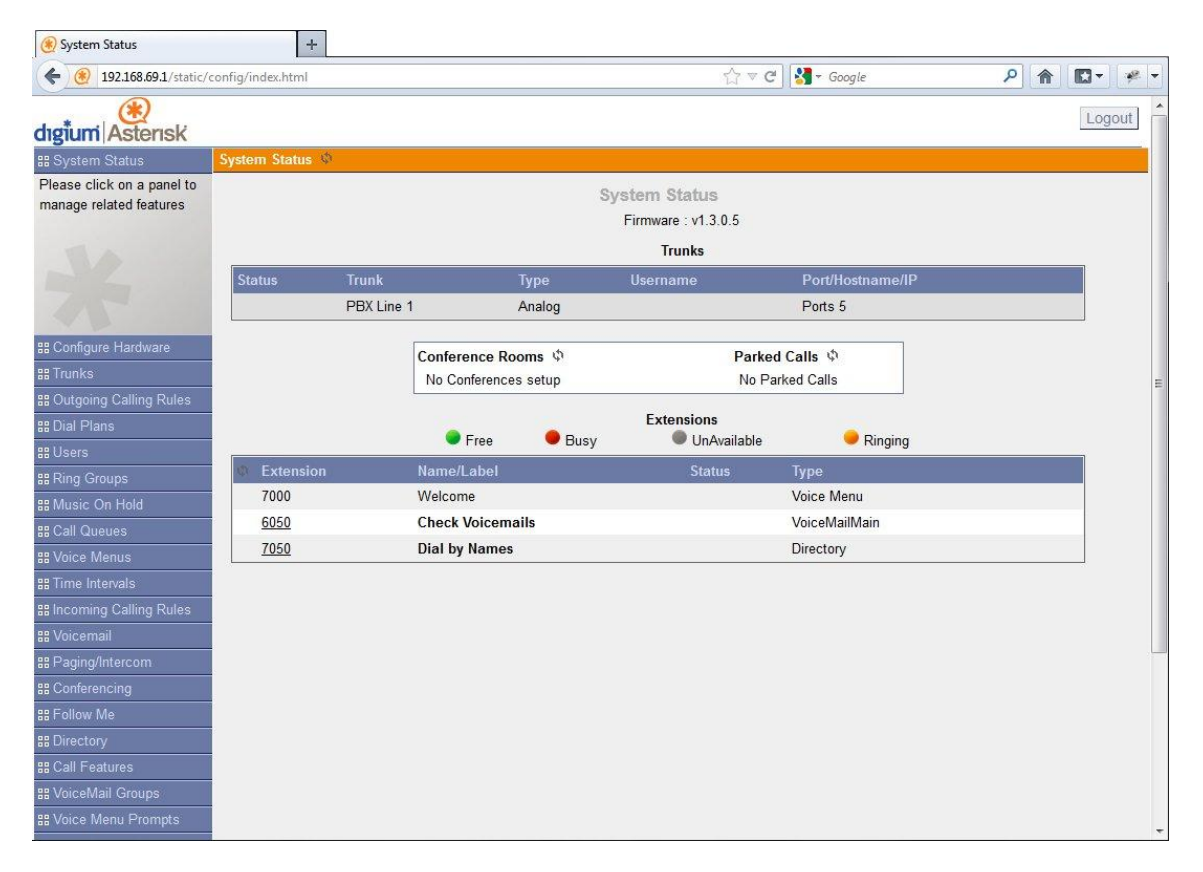

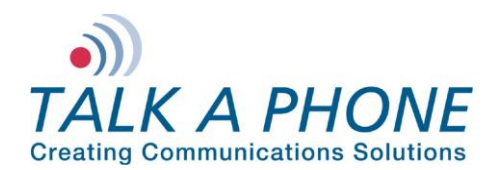

# **VOIP-500Series Phone Digium Asterisk AA-50 Integration Guide**

**3.** Each VOIP-500 Series Phone should have a unique User. In the Digium Asterisk AA-50 main menu, select **Users** then **Create New User**.

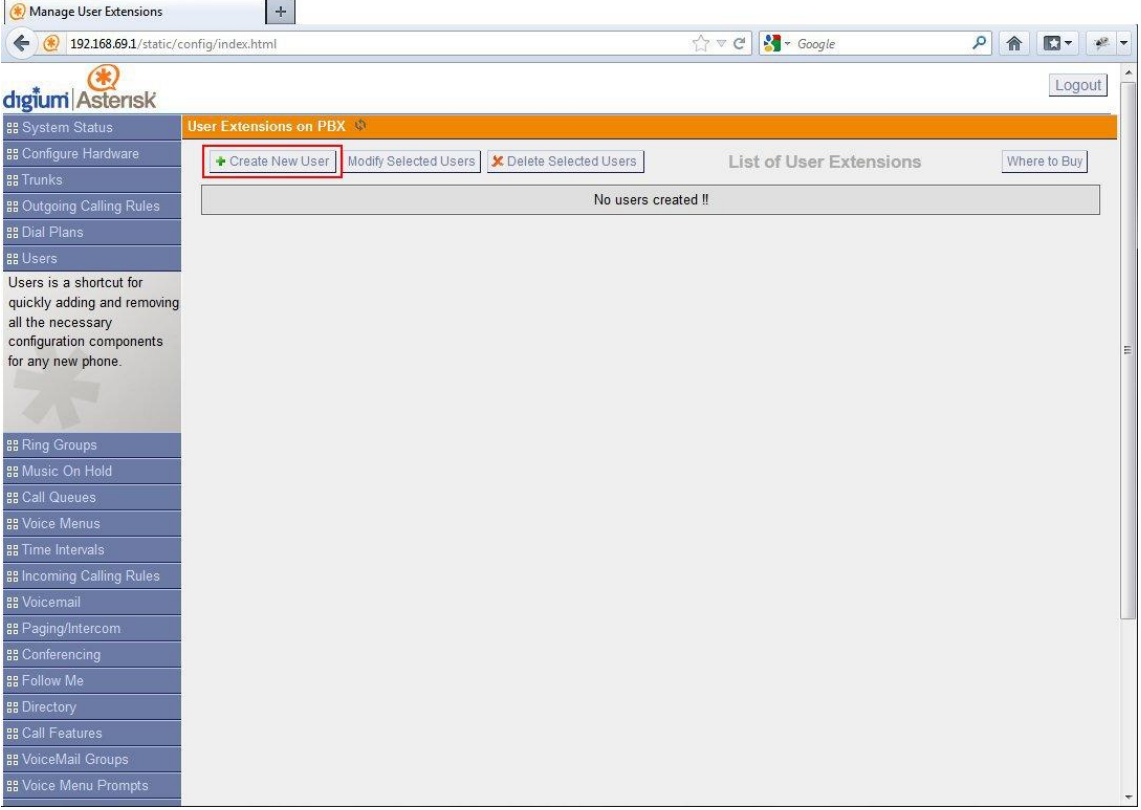

**Copyright 2012 Talk-A-Phone Co.** • 7530 North Natchez Avenue • Niles, Illinois 60714 • Phone 773.539.1100 • info@talkaphone.com • www.talkaphone.com. All prices and specifications are subject to change without notice. Talk-A-Phone, Scream Alert, WEBS and WEBS Contact are registered trademarks of Talk-A-Phone Co. All rights reserved.

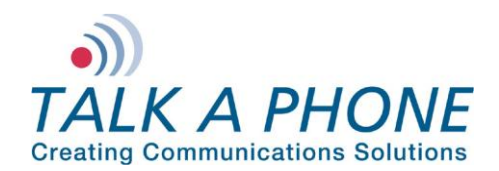

## **VOIP-500Series Phone Digium Asterisk AA-50 Integration Guide**

**4.** Enter the required fields to create a new User:

Extension: A unique Extension for each **VOIP-500 Series Phone**.

Name: A unique Name for each **VOIP-500 Series Phone**.

SIP: Ensure SIP (Session Initiation Protocol) is selected.

Codec Preference: Ensure u-law is selected.

MAC Address: Enter the MAC (Media Access Controller) address of the **VOIP-500 Series Phone**.

SIP/IAX Password: Enter a unique Password for the **VOIP-500 Series Phone**.

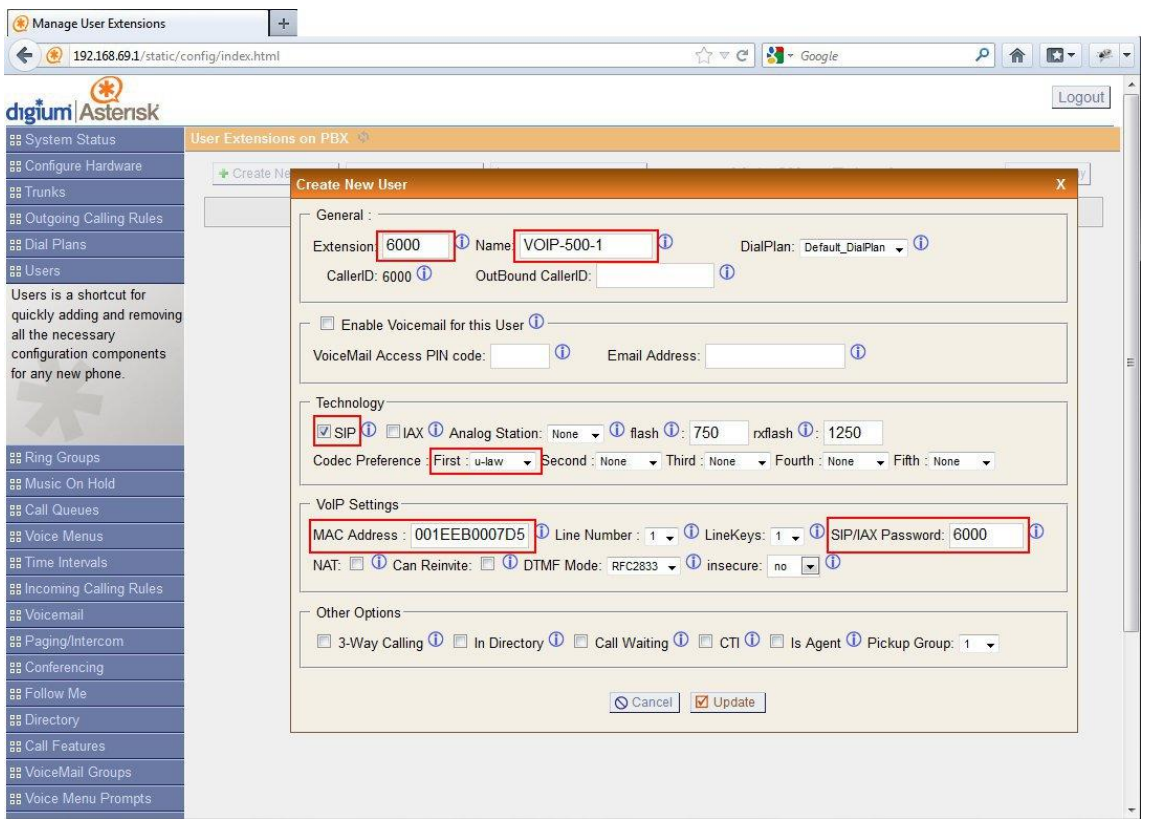

**Copyright 2012 Talk-A-Phone Co.** • 7530 North Natchez Avenue • Niles, Illinois 60714 • Phone 773.539.1100 • info@talkaphone.com • www.talkaphone.com. All prices and specifications are subject to change without notice. Talk-A-Phone, Scream Alert, WEBS and WEBS Contact are registered trademarks of Talk-A-Phone Co. All rights reserved.

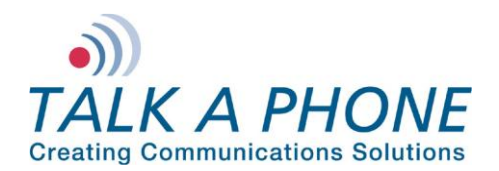

## **VOIP-500 Series Phone Digium Asterisk AA-50 Integration Guide**

**5.** If adding multiple **VOIP-500 Series Phones**, repeat Steps 3-4 for each device.

Copyright 2012 Talk-A-Phone Co. • 7530 North Natchez Avenue • Niles, Illinois 60714 • Phone 773.539.1100 • info@talkaphone.com • www.talkaphone.com.<br>All prices and specifications are subject to change without notice. Talk-

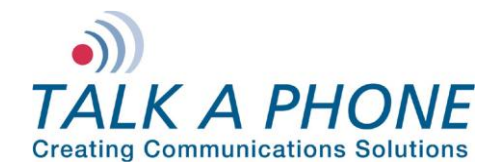

### **IV. VOIP-500 Series Phone Configuration**

- **1.** Using a web browser, enter the IP address of the **VOIP-500 Series Phone** that you are programming. Login to the device with the configured Username and Password.
- **2.** In the VOIP-500 main menu, select **Network > SIP Settings**.
- **3.** Enter the following fields on the **SIP Settings** page. Then click **Apply**. **Assign a phone number:**

Phone Number: Enter the Extension created in Step III-4

### **Specify domain name:**

Domain Name: Enter the IP address of the Digium Asterisk AA-50

#### **Enable/disable SIP registration:**

Register: Checked

#### **Specify SIP registrar:**

Username: Enter the Extension create in Step III-4 Password: Enter the SIP/IAX Password created in Step III-4 IP Address: Enter the IP address of the Digium Asterisk AA-50 Port: (default: 5060) Re-registration Time: (default: 3600)

#### **Specify outbound proxy:**

Username: Enter the Extension create in Step III-4 Password: Enter the SIP/IAX Password created in Step III-4 IP Address: Enter the IP address of the Digium Asterisk AA-50 Port: (default: 5060)

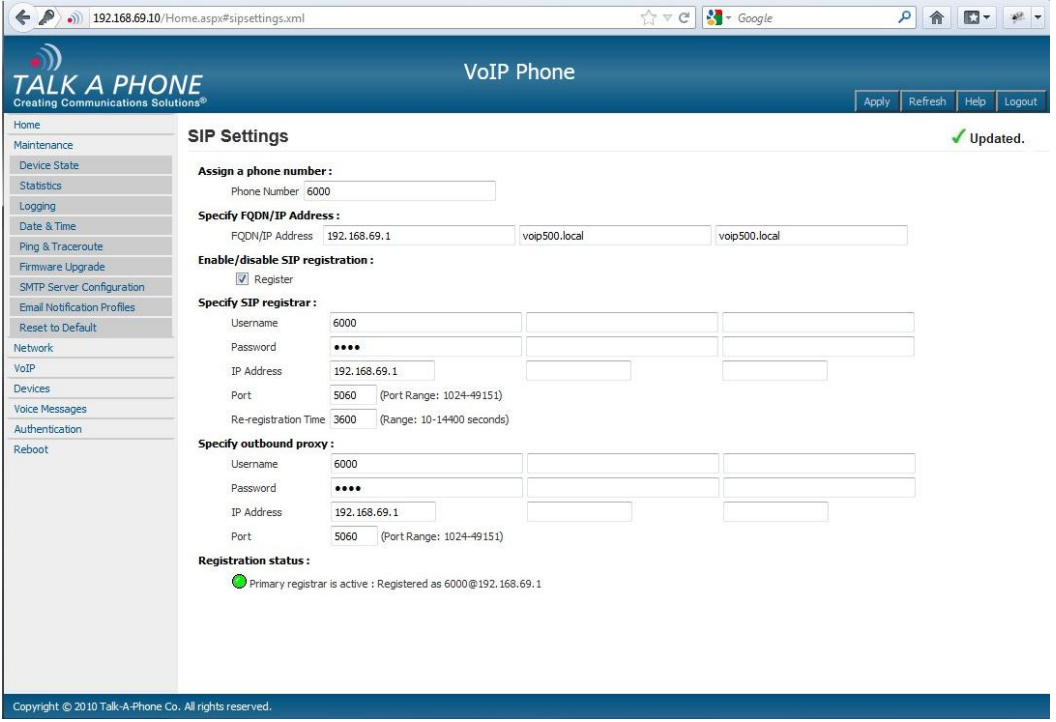

**4.** Repeat steps 1-4 for any additional **VOIP-500 Series Phones**.